1.MicrosoftEdgeを起動をして、右上の「…」ボタンを押下する

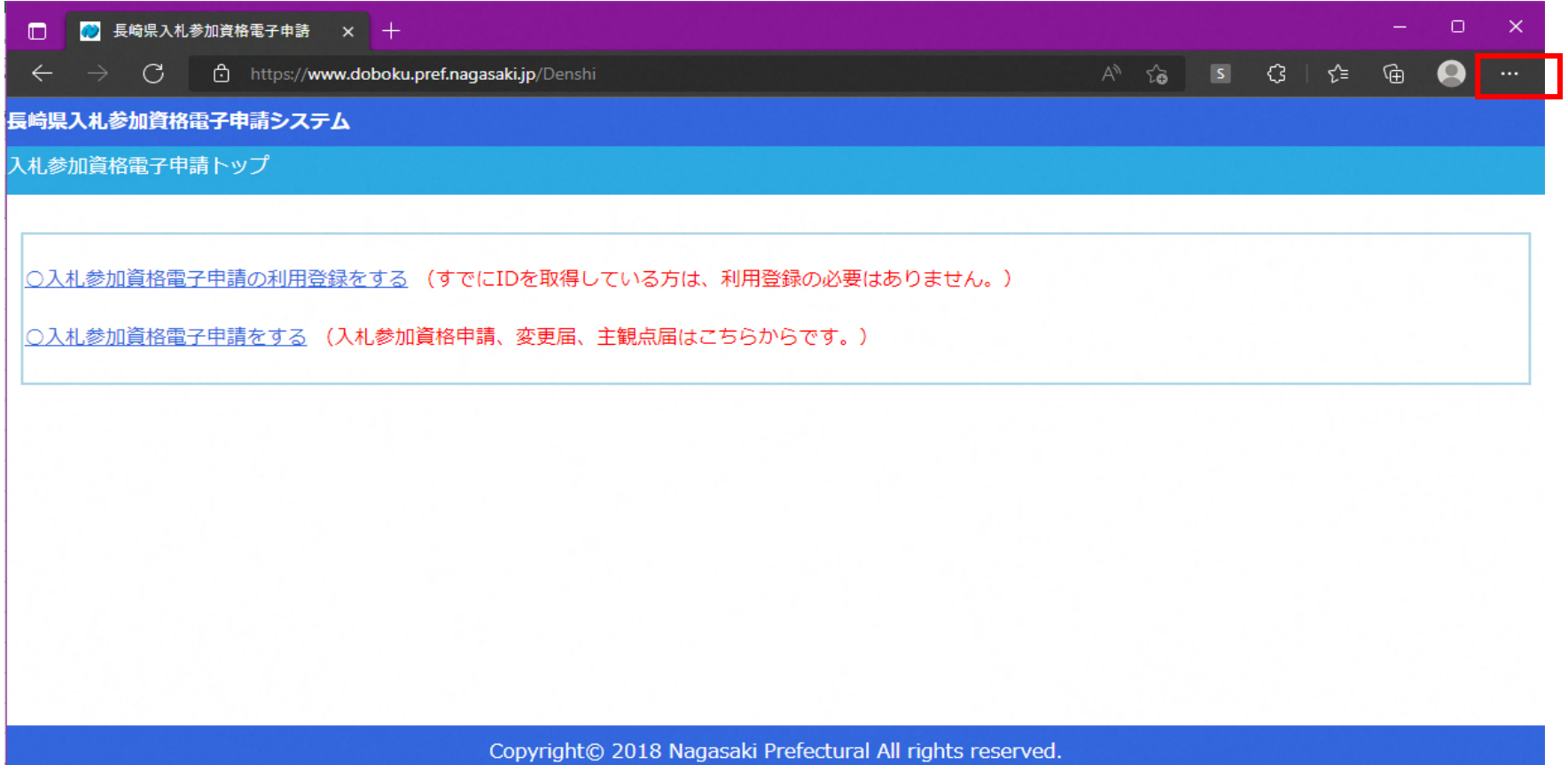

2.メニューが表示される。「Internet Explorerモードで再読み込みする」がメニューに存在すれば選択して再読み込みを行う ⇒再読み込みを行う事で、以降は長崎県入札参加資格電子申請システムが正常に動作します

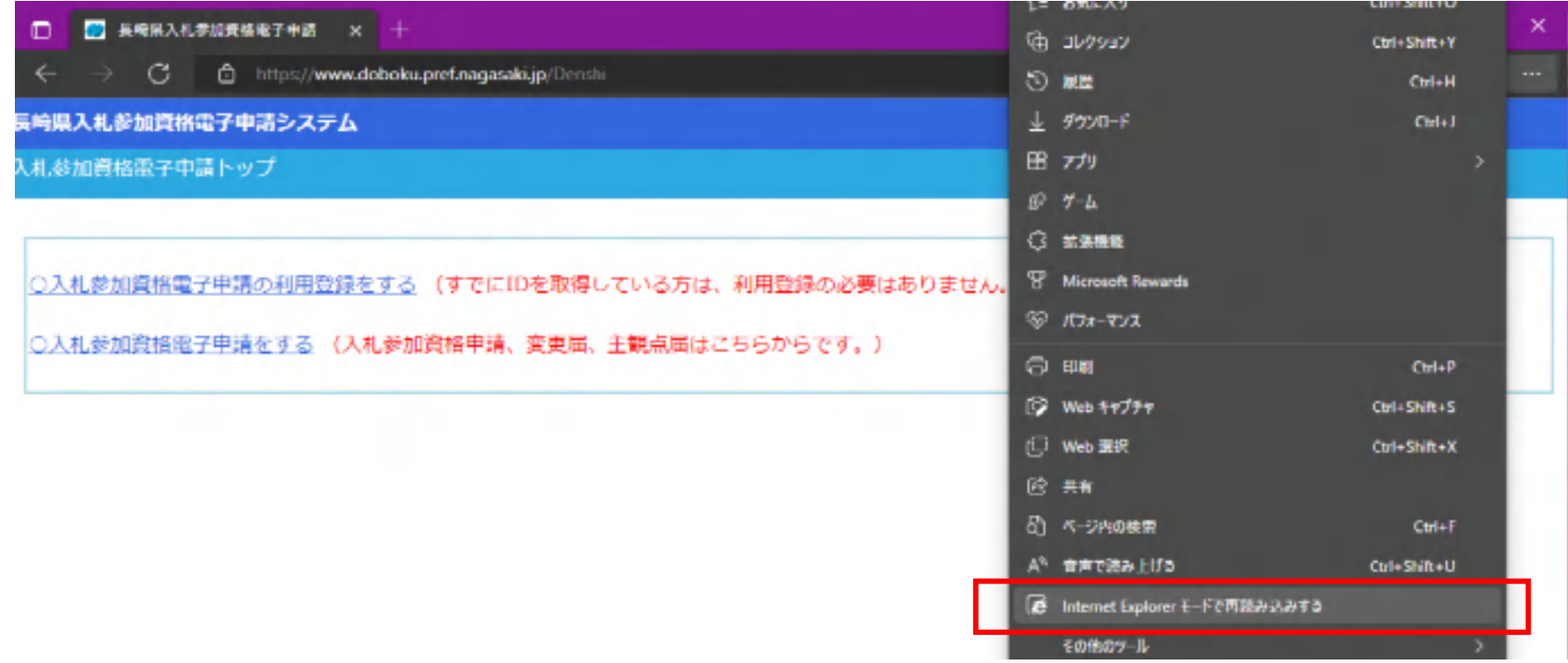

3.メニューに「Internet Explorerモードで再読み込みする」が存在しない場合(存在する場合は以下の設定は不要です) 以下の設定を行う。

3.1.メニューから設定を選択する。

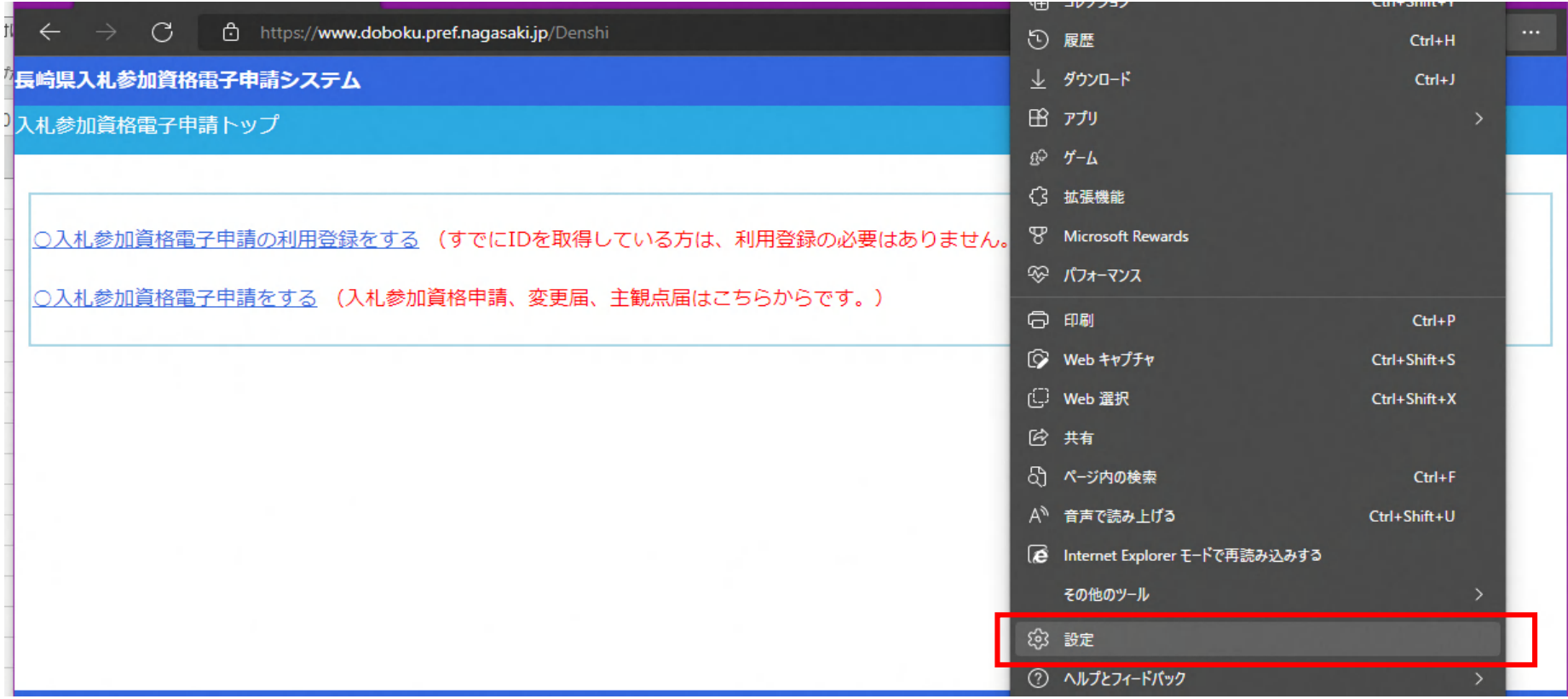

 3.2.左側のメニューから「既定のブラウザー」を選び、右側の「Internet Explorer モード (IE モード) でサイトの再読み込みを許可」を「許可」に設定する 上記の設定を行う事で、「Internet Explorerモードで再読み込みする」がメニューに表示されるようになる。

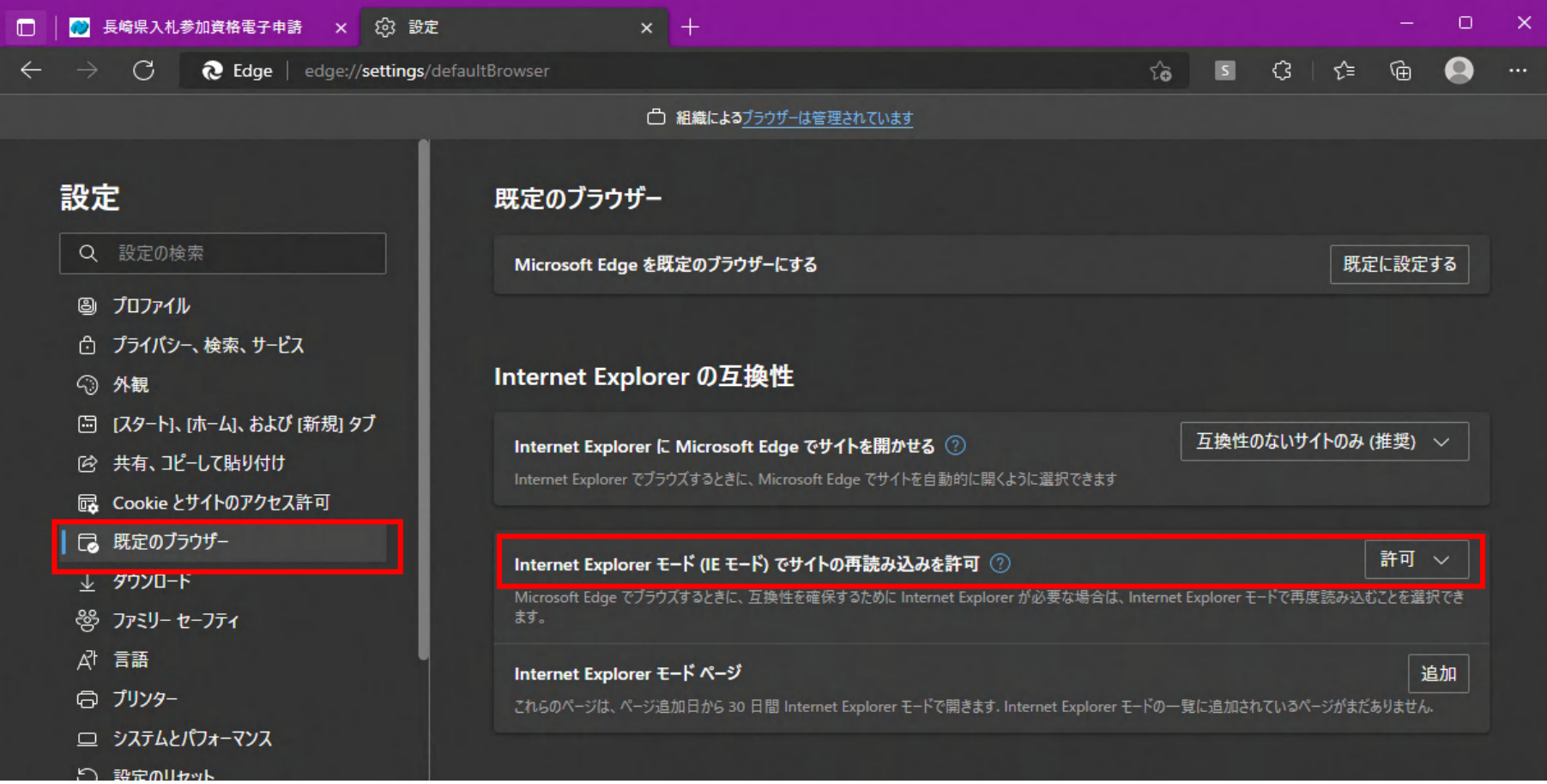